# Avise Tool @ heyconnect (Stand 03/2023)

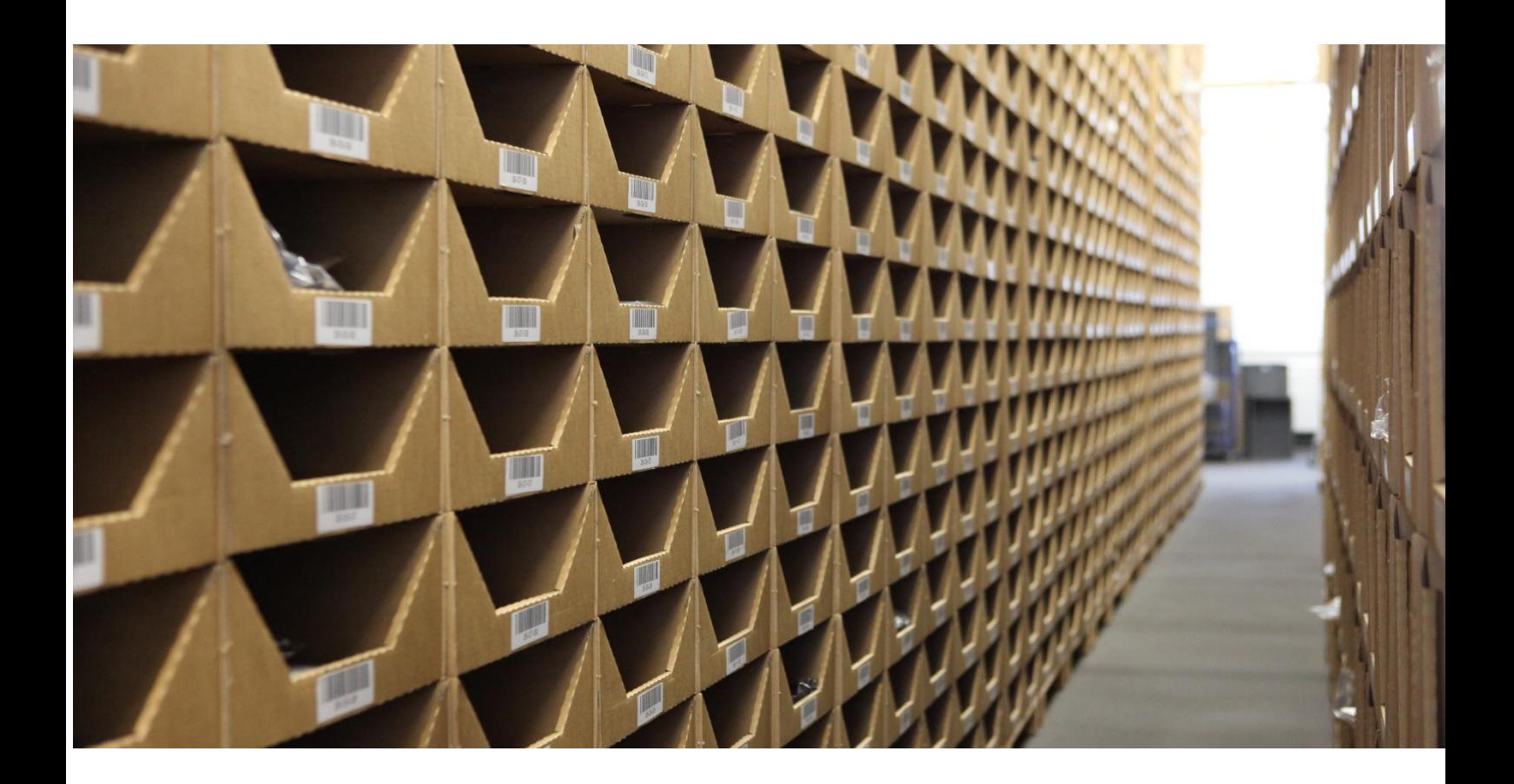

## **INHALTSVERZEICHNIS**

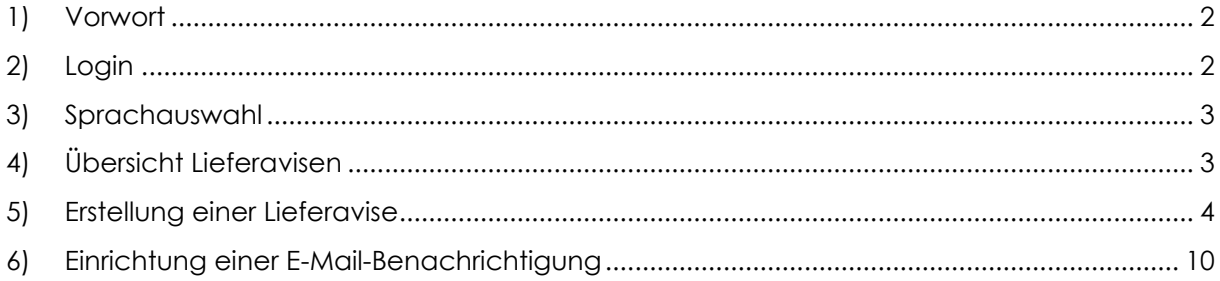

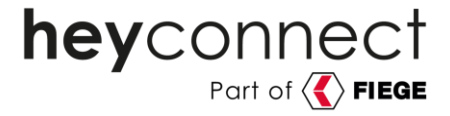

#### <span id="page-1-0"></span>**1) Vorwort**

In diesem Guide möchten wir Ihnen unser Avise Tool vorstellen. Hierbei handelt es sich um ein selbstentwickeltes Portal, das eine Reihe hilfreicher Funktionen für Sie enthält:

- Einfache Anlage einer Lieferavisierung durch benutzerfreundliche Bedienung
- Direkte Validierung der Datenvollständigkeit bei Anlage
- Deutliche Reduktion der Klärfälle und Kommunikationsaufwände
- Vollständige Transparenz über den Fortschritt jeder Einlagerung
- Möglichkeit zur automatischen E-Mail-Benachrichtigung über Updates

<span id="page-1-1"></span>Weitere Features sind in Planung.

#### **2) Login**

Um unser Avise Portal zu nutzen, ist das Control Center (im Folgenden "CC" abgekürzt) über [https://ecc.heyconnect.de](https://ecc.heyconnect.de/) aufzurufen.

Sie sehen anschließend dieses Login-Fenster:

![](_page_1_Picture_143.jpeg)

Nach Eingabe der Zugangsdaten, welche Ihnen von Ihrem Onboarding- oder Partnermanager zur Verfügung gestellt werden, gelangen Sie auf die Übersichtsseite des CC.

Hier ist der Punkt "Lieferavis" auszuwählen:

![](_page_1_Figure_15.jpeg)

Zur Info: Sobald das Avise Tool um weitere Features ergänzt wurde, sind diese ebenfalls über diese Seite auszuwählen.

![](_page_2_Picture_0.jpeg)

#### <span id="page-2-0"></span>**3) Sprachauswahl**

Das Tool bietet die Möglichkeit zwischen deutscher und englischer Sprache zu wechseln:

heyconnect

![](_page_2_Picture_4.jpeg)

### <span id="page-2-1"></span>**4) Übersicht Lieferavisen**

Nach dem Login gelangt man zur Übersicht über alle angelegten Lieferavisen:

![](_page_2_Picture_129.jpeg)

Nachfolgend finden Sie eine Beschreibung der im "Lieferavisen"-Bereich aufgeführten Spalten:

![](_page_2_Picture_130.jpeg)

![](_page_3_Picture_167.jpeg)

heyconnect

Insgesamt existieren für eine Lieferavisierung sieben unterschiedliche Status:

#### **5) Erstellung einer Lieferavise**

<span id="page-3-0"></span>Über den Button "Erstellen" kann eine neue Avise erstellt werden.

![](_page_3_Picture_168.jpeg)

Zunächst muss eine frei auswählbare Referenz vergeben werden, zum Beispiel "Nachlieferung KW31 2023". Diese Referenz darf maximal 35 Zeichen lang sein.

![](_page_3_Picture_169.jpeg)

Mit Klick auf "Erstellen" wird die Avise als Entwurf erstellt.

Es öffnet sich das folgende Formular, in welches die relevanten Avise-Informationen einzutragen sind:

![](_page_4_Picture_0.jpeg)

![](_page_4_Picture_229.jpeg)

Nachfolgend finden Sie Erklärungen zu allen abgefragten Feldern:

![](_page_4_Picture_230.jpeg)

5

![](_page_5_Picture_0.jpeg)

![](_page_5_Picture_107.jpeg)

Sobald einer der Werte eingetragen ist, erscheint der "Speichern" Button:

![](_page_5_Picture_108.jpeg)

Sind die Basisinformationen zur Avise angelegt und abgespeichert, können die relevanten Artikelinformationen (EAN, Menge) zur Avise hinzugefügt werden.

Hierfür gibt es zwei Eingabevarianten:

**1. "Artikel hinzufügen" – Eingabe einzelner EANs:** Es öffnet sich ein pop-up Fenster, in welches eine EAN und die entsprechende Menge eingetragen werden können. Über den Button "Hinzufügen" können weitere EAN-Zeilen eingefügt werden:

![](_page_5_Picture_109.jpeg)

![](_page_6_Picture_0.jpeg)

**2. "Aus Zwischenablage einfügen" – Einfügen einer EAN-Liste:** Es öffnet sich ein pop-up Fenster, in das eine zuvor kopierte EAN- und Mengenliste (z.B. aus Excel durch Markieren und der Tastenkombination Strg+C) eingefügt werden kann (Tastenkombination Strg+V):

![](_page_6_Picture_86.jpeg)

![](_page_6_Figure_3.jpeg)

Es können beliebig viele Spalten eingefügt werden. Eine Auswahl der relevanten Spalten erfolgt im nächsten Schritt.

Nachdem die Daten eingefügt wurden, erscheint automatisch die folgende Übersicht, in der die relevanten Spalten durch das Dropdown auszuwählen sind:

 $\mathbf{r}$ 

![](_page_6_Picture_87.jpeg)

![](_page_7_Picture_0.jpeg)

Einzelne Zeilen (wie zum Beispiel eine fälschlicherweise eingefügte Überschriftszeile) können per Klick auf den [-] Button entfernt werden:

![](_page_7_Picture_88.jpeg)

Wenn die EAN und Mengenspalten ausgewählt sind, werden die eingefügten Zeilen durch Klick auf "Zum Entwurf hinzufügen" in den Avise-Entwurf eingelesen. Hierbei werden im Hintergrund die EAN mit dem PIM abgeglichen (siehe weiter unten).

Wenn dieser Prozessschritt abgeschlossen ist, springt das Tool automatisch auf die Detailseite zurück, auf der nun die Artikel und Mengen unten aufgelistet werden.

Für beide Eingabevarianten gilt:

- Eine EAN kann in mehreren Zeilen enthalten sein. In diesem Fall werden die angegebenen Mengen beim Einlesen automatisch aufsummiert.
- Der Name der Marke und die Artikelbezeichnung werden (dort wo vergeben und/oder bekannt) automatisch aus dem PIM ergänzt.

![](_page_7_Picture_89.jpeg)

Nach der EAN-Eingabe sehen Sie diese Maske:

![](_page_8_Picture_0.jpeg)

Fälschlicherweise importierte Einträge können über das Mülleimer-Symbol entfernt werden.

In dieser Maske wird ebenfalls der Status der EAN angezeigt. Hierbei können folgende Werte ausgewiesen werden:

![](_page_8_Picture_157.jpeg)

Bitte berücksichtigen Sie: Sofern Artikel enthalten sind, die im PIM-System entweder unvollständige Daten haben oder gänzlich unbekannt sind, kann die Avise nicht abgeschickt werden. Es erscheint folgende Information:

![](_page_8_Picture_158.jpeg)

In diesem Fall stehen Ihnen diese Funktionen zur Verfügung:

- Über "Artikel anzeigen" wird die Artikelliste auf die unvollständigen Einträge gefiltert.
- Über die Schaltfläche "iPIM" gelangt man ins iPIM. Dort müssen die fehlenden Informationen nachgetragen werden. Sobald dies geschehen ist, kann über den Button "Artikel aktualisieren" der Status aktualisiert werden.

Bitte haben Sie im Hinterkopf, dass die Aktualisierung der Daten im Avise-Portal nach der Pflege im PIM bis zu einem Werktag benötigen kann.

Wenn die Daten aktualisiert wurden und alle EAN den Status OK haben, verschwindet die gelbe Info-Box und die Avise kann abgesendet werden. Hierzu ist auf "Anfrage senden" zu drücken und anschließend zu bestätigen:

![](_page_8_Picture_159.jpeg)

![](_page_9_Picture_0.jpeg)

Abbrechen

Anschließend kann der Fortschritt der Avise jederzeit über die Lieferavisen-Übersichtsseite eingesehen und die Detailansicht der Avise geöffnet werden.

Ja, anfragen

Hier werden die einzelnen Zeitpunkte der Avisierungsschritte noch einmal genau dargestellt:

![](_page_9_Picture_3.jpeg)

Sobald die Einlagerung für eine Avise abgeschlossen ist und der Status auf "Abgeschlossen" gesetzt wurde, wird auf der Detailansicht zusätzlich eine Information ausgespielt, falls die tatsächlich eingelagerte Menge nicht der avisierten Menge entsprach.

Über den Button "Artikel anzeigen" kann die Artikelliste zu Informationszwecken auf die entsprechenden Einträge gefiltert werden:

<span id="page-9-0"></span>![](_page_9_Picture_109.jpeg)

#### **6) Einrichtung einer E-Mail-Benachrichtigung**

Um stets über Statusänderungen der Avise auf dem Laufenden zu sein, besteht neben der Einsicht im Tool die Möglichkeit, sich per E-Mail hierüber benachrichtigen zu lassen.

Hierfür muss an der jeweiligen Avise lediglich über den Button "Benachrichtigung" die gewünschte Emailadresse hinterlegt werden.

![](_page_9_Picture_110.jpeg)

Dabei sind mehrere Einträge möglich, sodass auch Kollegen die automatischen Mails erhalten können.

![](_page_9_Picture_12.jpeg)

**hey**connect GmbH • c/o WeWork, Hermannstraße 13 • 20095 Hamburg • Telefon: +49 40 69 20 76 8-0 • Fax: +49 40 69 20 76 8-9 • kontakt@heyconnect.de • AG Hamburg HR B 121 593 • Geschäftsführer: Grit Enkelmann und Dr. Rüdiger Theiselmann • IBAN: DE38 2003 0000 0016 3335 59 BIC: HYVEDEMM300• UStIDNr.: DE281651014 • Steuernummer 49/730/00433